突然、共有フォルダや PC、NAS 等が見れなくなった

Windows10 のアップデートはほぼ自動で随時されるため、自分では何もしていないのに昨日までと動きが違う などのトラブルになることがあります。

その一例で時々昨日まで使えていた共有フォルダが開けなくなった!などの連絡をいただくことがあります。 これは Windows7 まではほぼなかったのですが、Windows10 からネットワークの設定が勝手に変更されること があるためで、何のタイミングで変更してしまうのかわかりませんが、迷惑でしかないのは確かです。

単に「共有フォルダが開けない」と言っても、どのように開けないのかによって対応は変わりその「どのように」 が複数パターンあります。

全てのパターンは知りませんので、これまでに対応した内容の説明をします。

I. 接続のプロパティ(ネットワークプロファイル)の変更が原因の場合 Windows のネットワークの接続形態は 2 種類「パブリック」「プライベート」があります 突然共有フォルダが開けなくなった場合一番多いパターンがこの接続形態の変更です。 「プライベート」から「パブリック」に変更されたことで共有という行為が全て無効になっています。 以下、その戻し方です。(非常に簡単)

①画面右下の Wifi のマークかネットワークアイコン上にマウスカーソルを移動させて右クリック

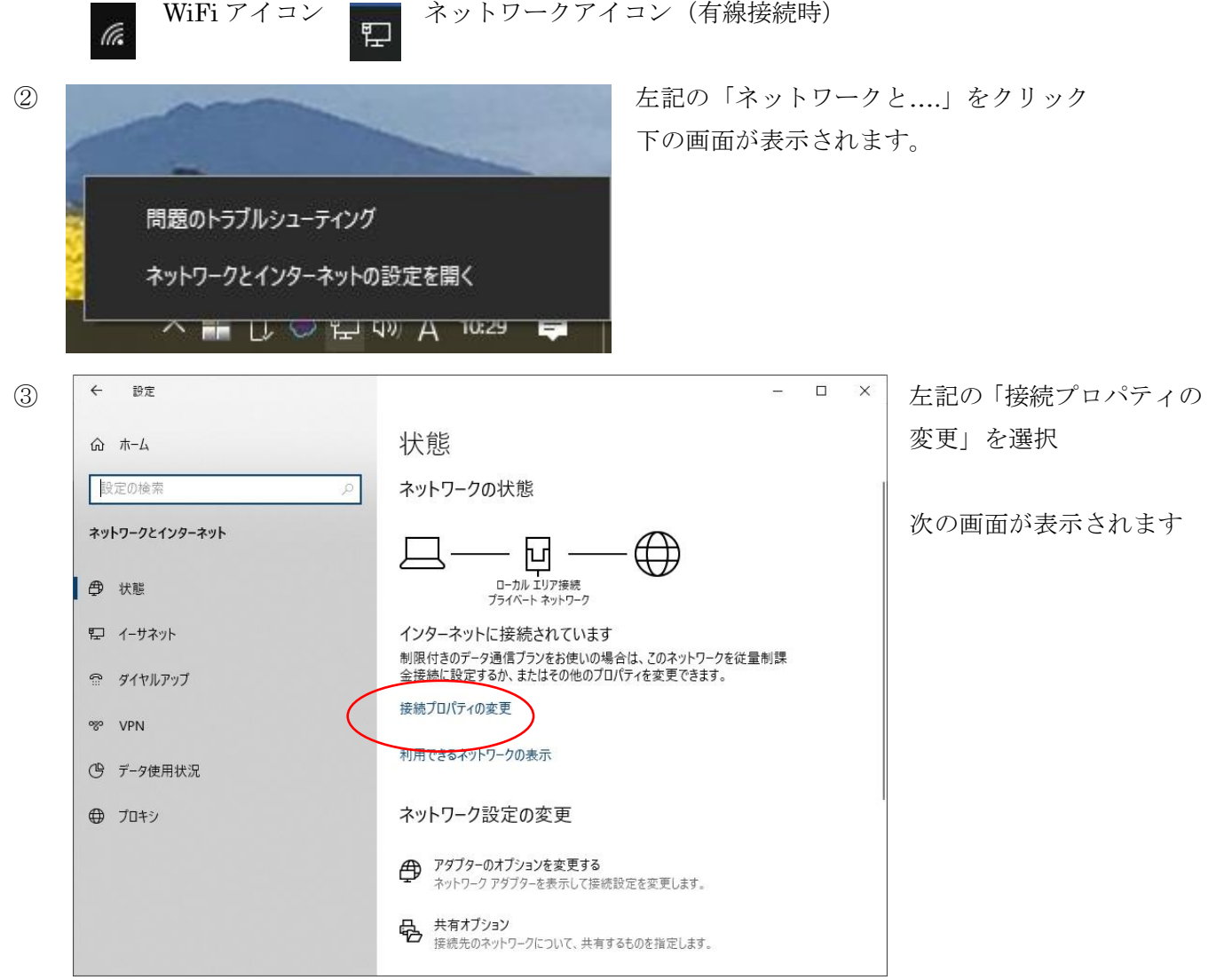

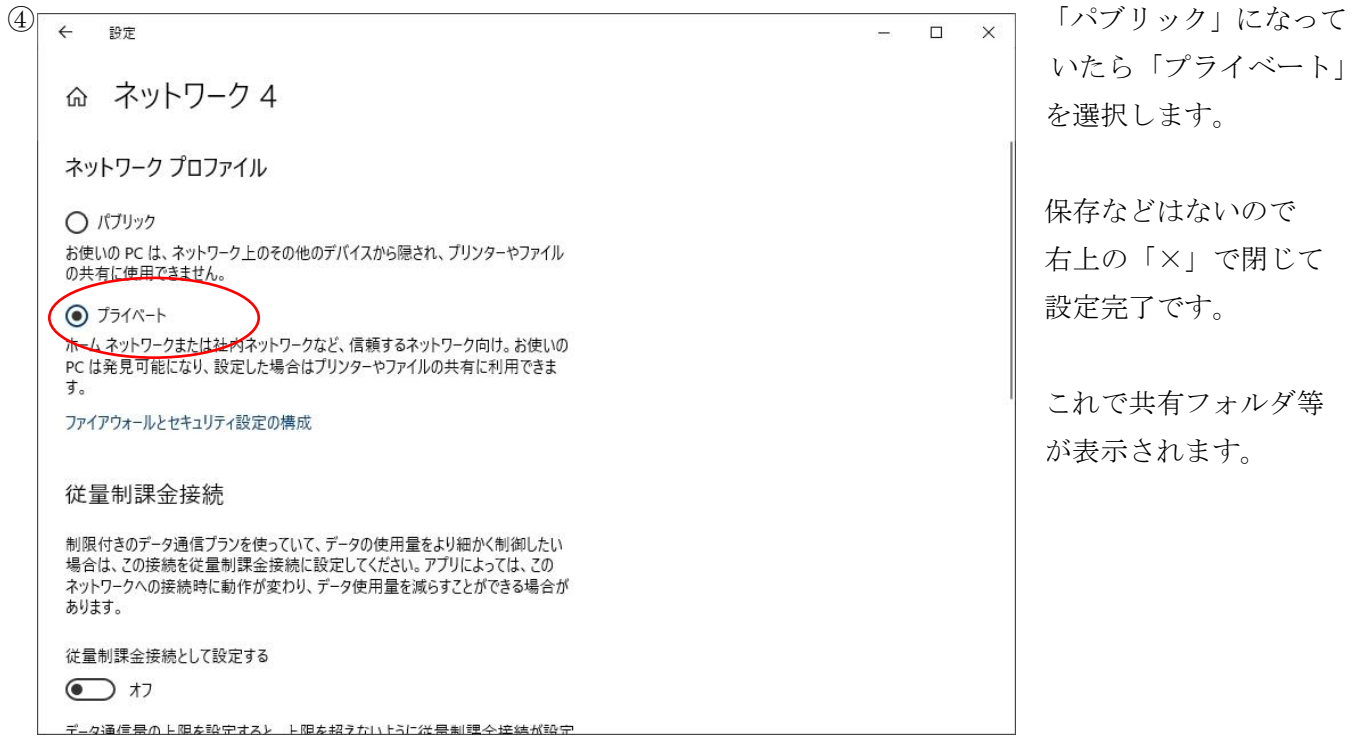

II. 開こうとしたらパスワードなどを入力する画面がでて開けない場合

パスワードなしで共有フォルダを開いたりすることが多いと思いますが、その為には事前にパスワードを付 けて保護された接続を無効化する必要があります。

言葉でいうと難しく感じますが、操作は簡単です。

I.の②まで同じ操作をしてください。

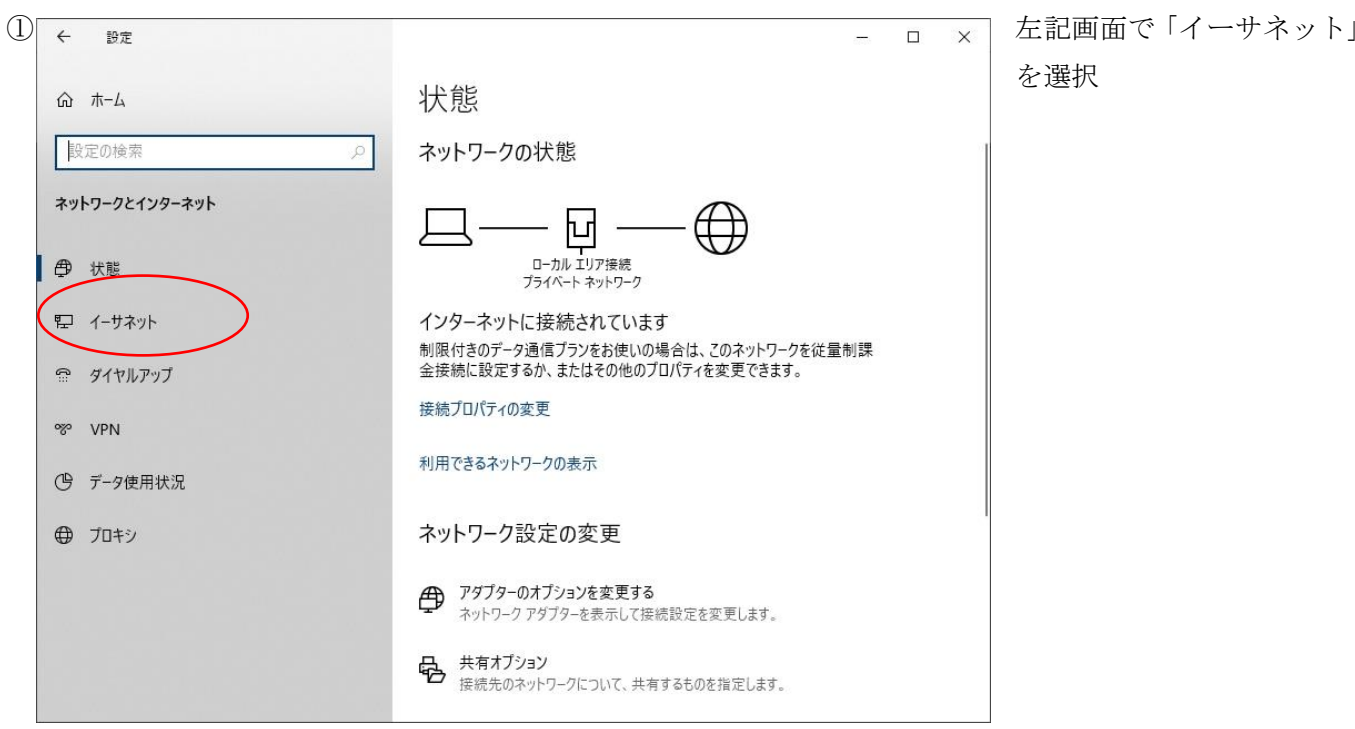

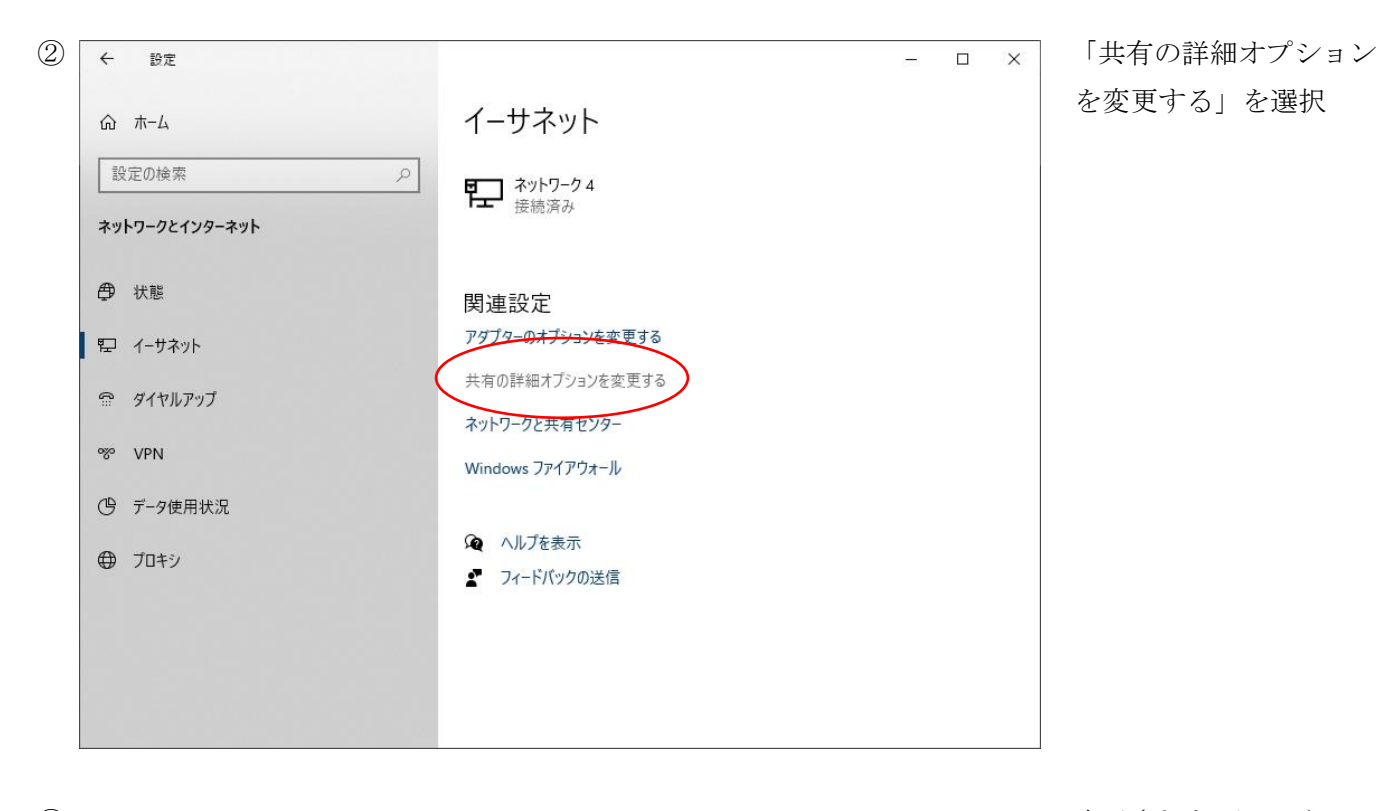

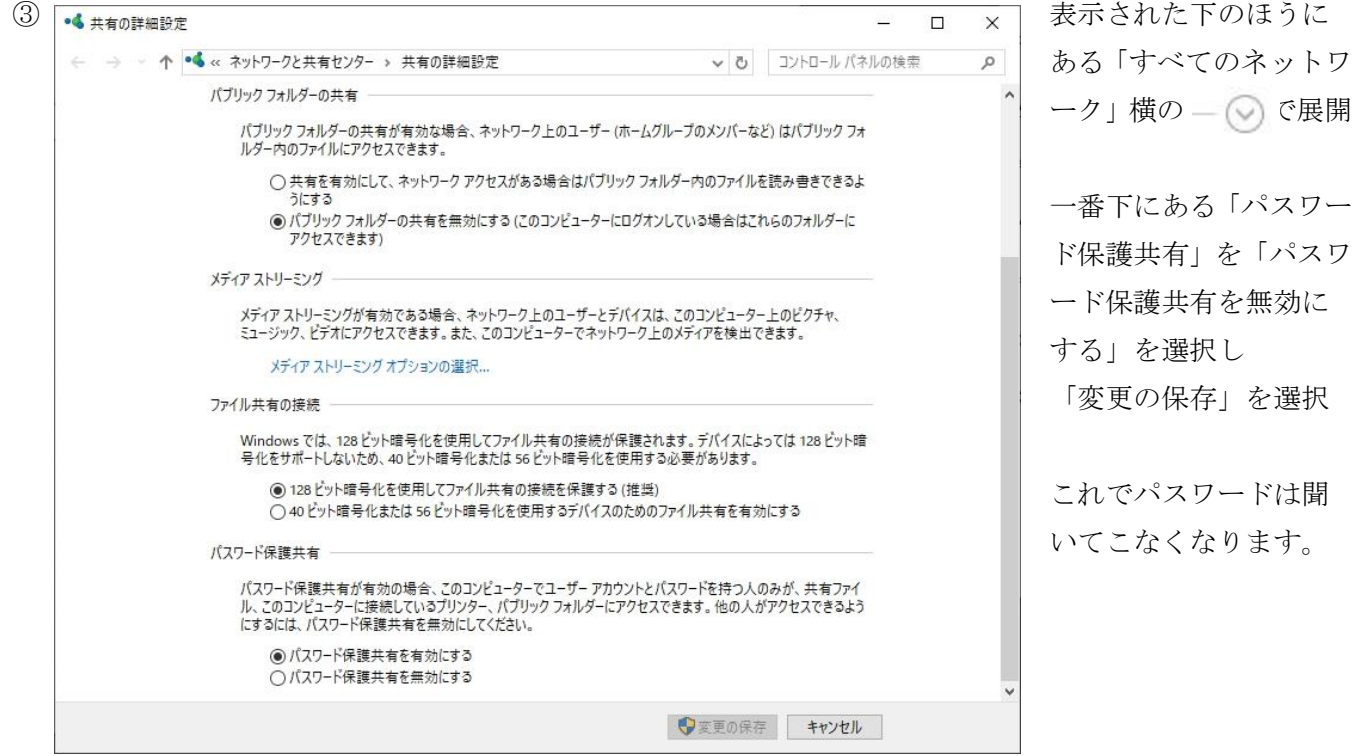

これでもパスワード入力画面が出る場合は、上記の無効設定ができないトラブルが発生している可能性があ ります。

III. SMB1.0 云々のメッセージがでて開けない場合

少し古めの NAS (ネットワーク上の共有ディスク)などは通信プロトコルが SMB1.0 の場合があります。 難しいことはここでは置いといて、設定の方法を説明します。 ①Windows10 の検索 ← 2 ←の虫眼鏡のアイコンをクリックし入力できるようにする

②入力可能になったらそこに「windows の機能」と入力する

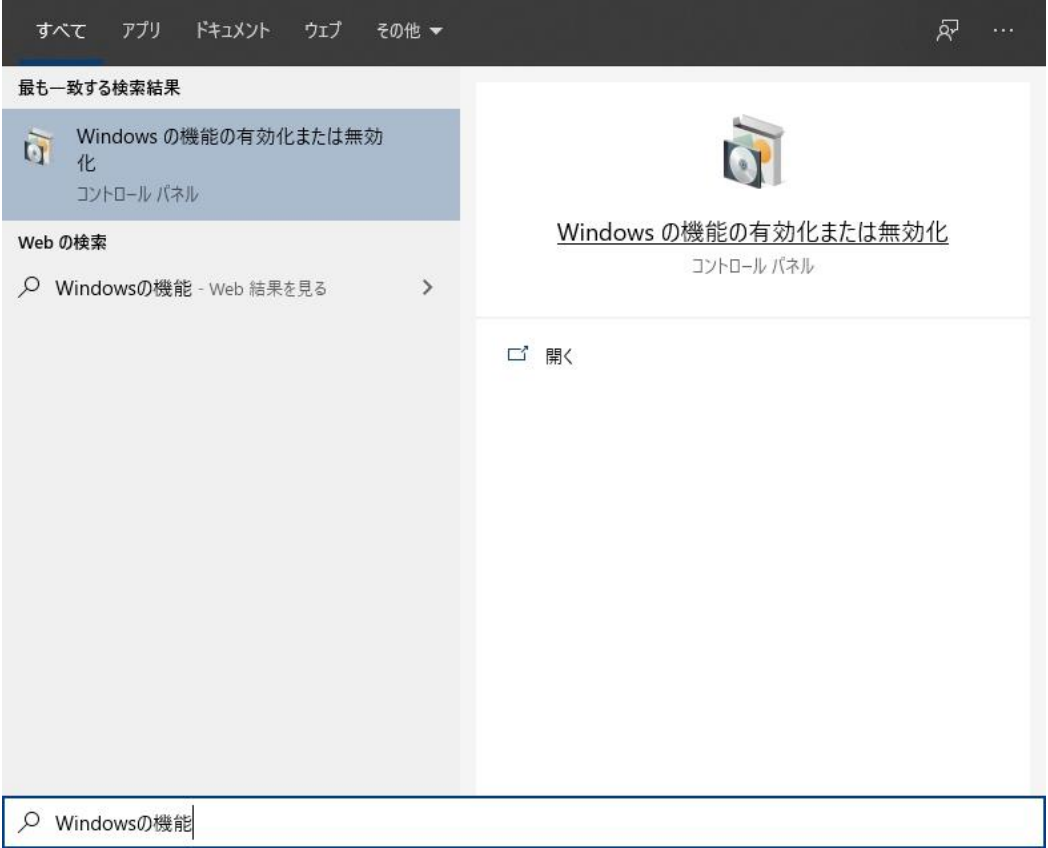

「Windows の機能の有効化または無効化」が表示されたら、そちらを選択

③Windows の機能画面が表示されたら、下にスクロールさせ「SMB 1.0/CIFS ファイル共有…」を探す

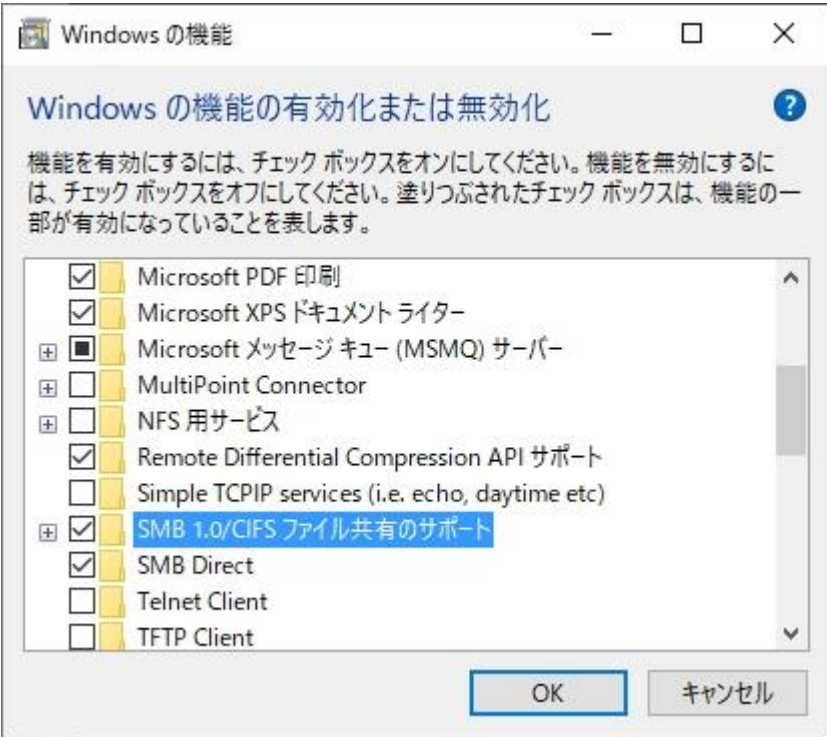

その左横にあるボックスにチェックを入れ、「OK」を選択して画面を閉じます。

これでメッセージが表示されず、うまく開けたら完了です。

3 パターンの対応方法を説明しましたが、原因が一つとは限りません。 1つのパターンで対処しても改善されない場合は違うパターンの内容も確認するようにしましょう。